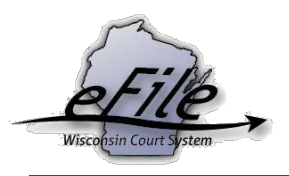

## **eFile on an Existing Case as a Non-Party Filer**

**Purpose:** The non-party filing feature is available to users with eCourts account types of **Self-represented party**, **Wisconsin attorney**, **Pro hac vice attorney**, and **Non-party filer**. However, this guide is specific to users with the account type Non-party filer who file only using the non-party feature. If you do not have an eCourts account, please follow the steps in the **Creating an eCourts Account** user guide and select the account type of **Nonparty filer** when creating your account.

**Applicable Users**: Appellate eFilers

## **eFile on an Existing Case as a Non-Party Filer**

1. Go to <https://acefiling.wicourts.gov/> and enter your user name and password. Select **[Log in]**.

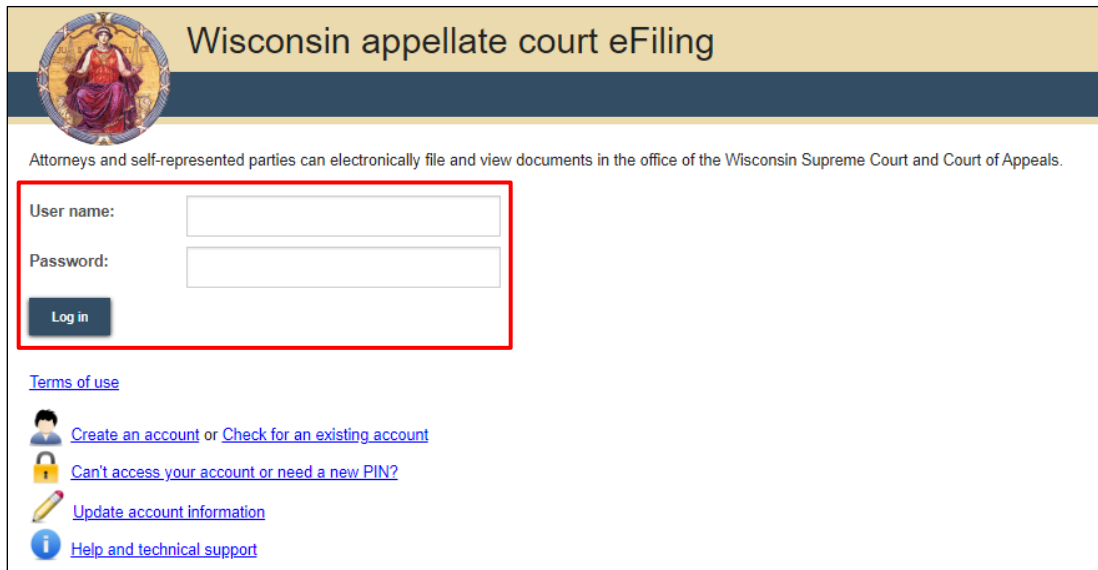

2. Select the **[non-party filing]** button or the **non-party filing** hyperlink.

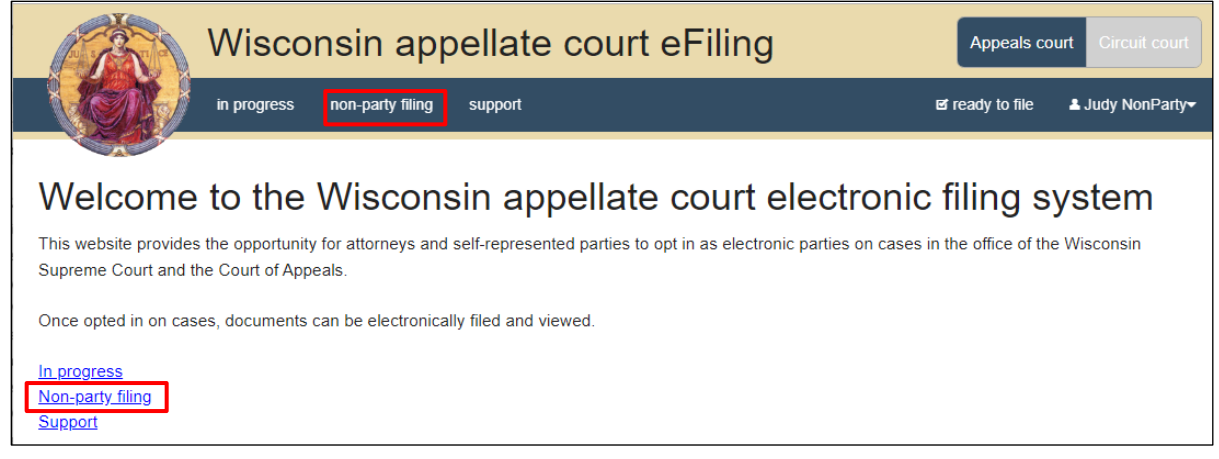

3. Enter the appeals case number in the **Case number** field. Select **[Continue]**.

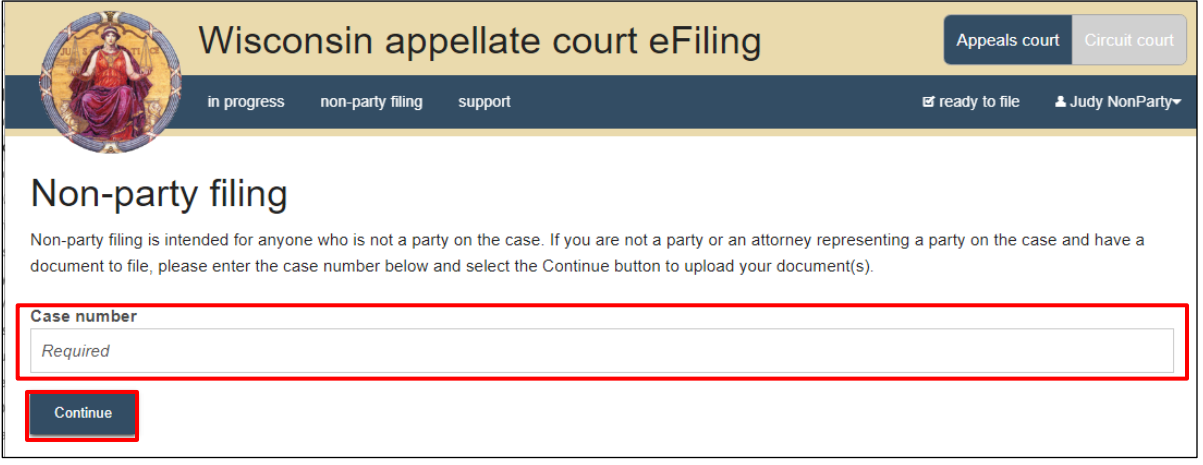

**Note**: Case numbers must be entered without dashes or spaces.

4. Select **[Upload documents]** to browse for and upload the document you wish to file. Review the bulleted list to ensure your documents are properly formatted.

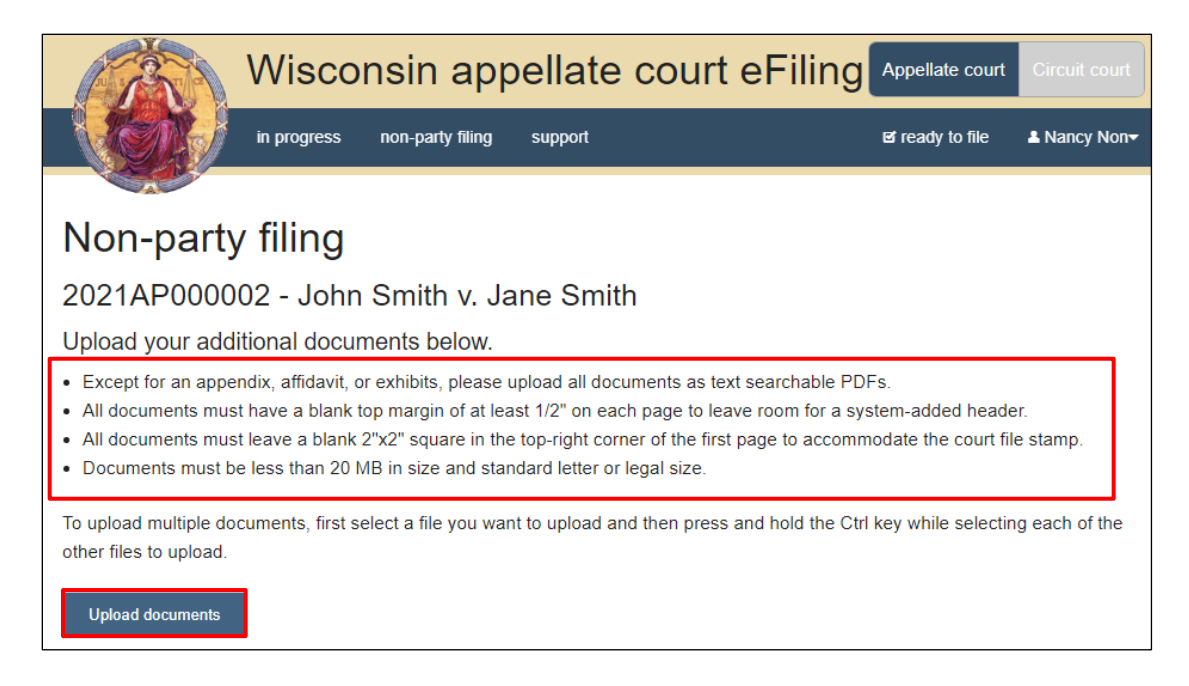

**Note**: If you need to file a document with your signature on it, the signature must be added before the document is uploaded to the eFiling system. To apply your signature, it is recommended you type 'Electronically signed by (your name)' where your signature should go. For documents requiring more than your signature, print them out, sign them by hand, and scan them back in as a PDF.

5. Select the correct document type from the **Document type** drop down, and enter a descriptive title in the **Document title** field. Select **[Continue]**.

Select the **Corrected** checkbox if the uploaded document is a new version of a previously filed document. Only certain document types allow for a corrected version to be uploaded.

The **Transmittal notes to clerk** text entry field functions like a virtual sticky note on your filing. Anything entered in this box displays to the clerk while they process your filing, but is deleted once your filing is accepted. These notes are not permanently saved to the case. Select **[Continue]**.

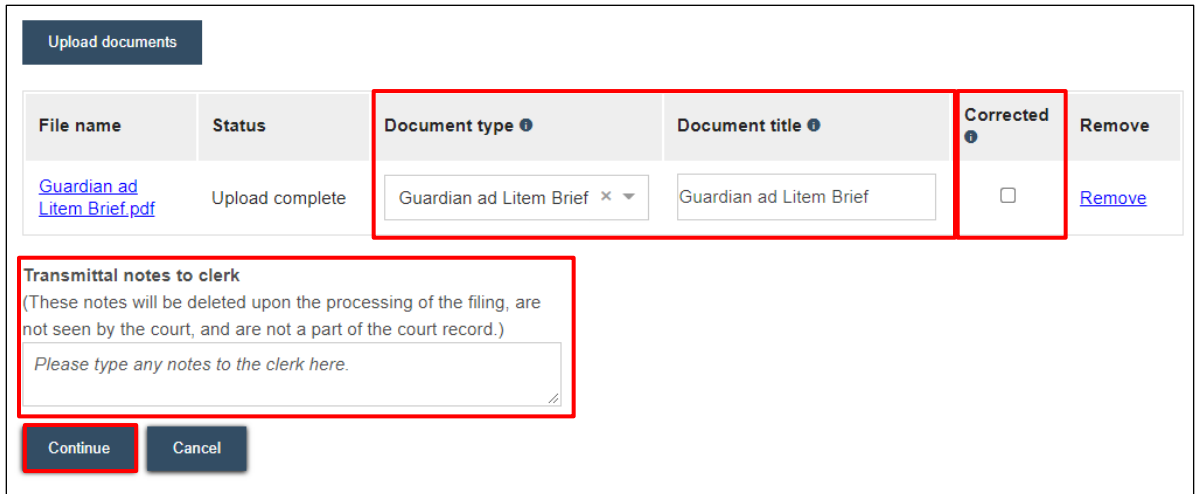

6. On the **Ready to file** page, select the checkbox next to filing(s) you wish to submit to the Clerk of Supreme Court and Court of Appeals, then select **[File]**.

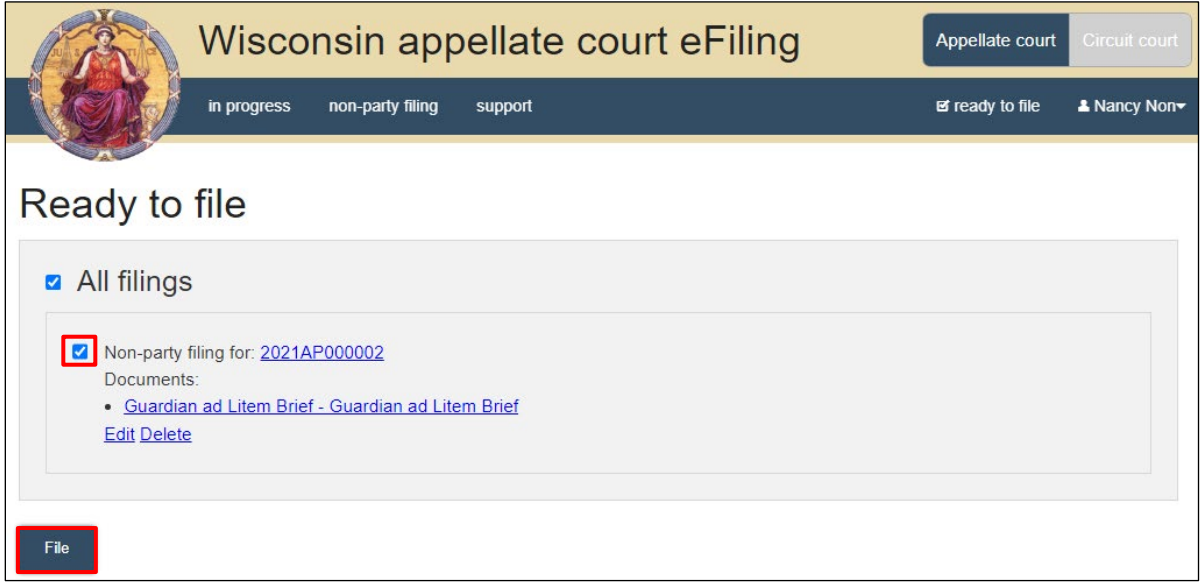

7. The **Filings submitted** page lets you know that your filing(s) has been submitted successfully.

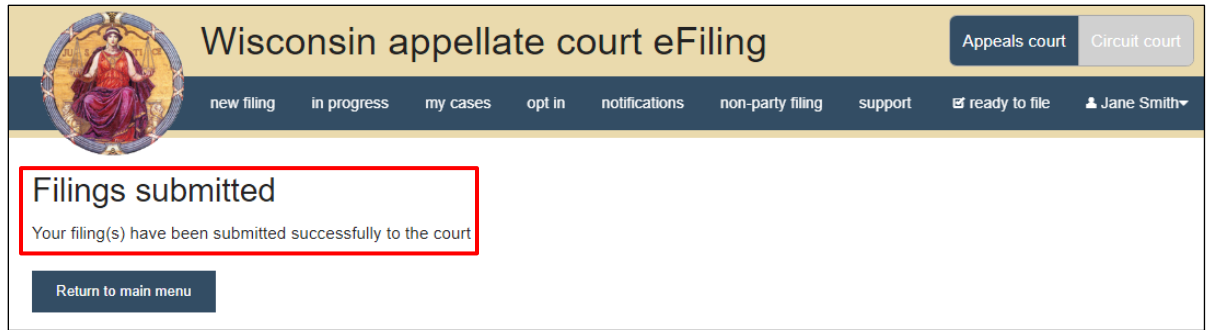

8. After you submit your filing, it is electronically transmitted to the Clerk of the Supreme Court and Court of Appeals and processed by the clerk. You will receive an email confirming your document(s) have been filed once they are accepted by the court.

## **eFile Support**

Contact the eFile support center if you have further questions. Staff are available Monday through Friday, 8:30 a.m. to 4:30 p.m., except for court holidays.

Phone: 1-800-462-8843

Online support form: <https://www.wicourts.gov/ecourts/efileappellate/efilefeedback.htm>

Email: [efilesupport@wicourts.gov](mailto:efilesupport@wicourts.gov)